#### **1. Using this manual**

Thank you for choosing this mobile device.

This device will provide you with high-quality mobile communication and entertainment based on exceptional technology and high standards.

This manual has been specially designed to guide you through the functions and features of your device.

#### **1.1 Read me first**

• Before using your device, read the entire manual and all safety instructions to ensure safe and proper use.

●The descriptions in this manual are based on the default settings of your device.

●The images and screenshots used in this manual may differ from the actual product.

●The contents of this manual may differ from the product, or from software provided by service providers or carriers, and are subject to change without prior notice.

●Available features and additional services may vary by device, software, or service provider.

●Formatting and delivery of this manual is based on Android™ 7.0 operating systems and may vary depending on the user's operating system Version.

●Applications on this device may perform differently from functions available in the computer version of the operating system.

Android is a trademark of Google Inc.

#### **Appearance and Key Function**

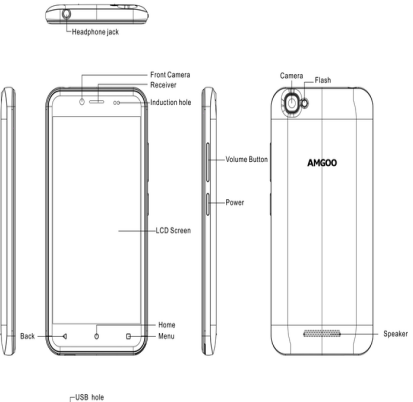

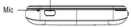

#### **Call Functions**

At the dial keyboard, enter the phone number and then click the dial key. If dialing an extension, you may click the dial pad icon in the bottom of the screen to open the interface and enter the number of the extension. You may also press and hold the 0 key to add a (+) sign when adding an international dialing prefix.

#### **Notifications Bar**

The notification bar is located on the top of the screen which contains useful and important information regarding your phone and the applications that are installed. On the notification bar, several icons will appear such as signal bar, battery indicator, data indicator, BT and Wireless net. You may slide the notification bar down with your finger to display any pending notifications or actions.

**Note:** To clear notifications, drag down the notification bar and click the clear notification icon on the upper right hand part of the screen (3 horizontal lines). The notification settings menu is located by dragging down the notification bar and is located on the upper right hand part of the screen next to the clear notification icon.

#### **Contacts**

**Enter:** Click on the applications menu and select contacts.

- The default display is the phone contacts and SIM card contacts.
- The contacts are organized alphabetically by default.

Click the Search icon to enter the contact search interface. Any numbers or letters associated with any of the contacts saved in the list will be shown in the search results.

**Note:** You may also search for an individual contact in the phonebook. Once the contact is found click the contact name to enter the contact profile, click option and select delete to eliminate from the phonebook.

#### **Messaging**

You may use this function to exchange text messages and multimedia messages with your family and friends. The messages to and from the same contact or phone number will be saved into a single conversation so you may see the entire message history conveniently.

#### **BT & Wireless net**

BT is a short-range wireless communications technology that devices can use to exchange information and connect to different types of devices which include headsets and other devices.

**Note:** Unsecured networks can be connected to directly - secured networks require a password or credentials prior to connection.

#### **Downloads**

The download section of the phone keeps sorted all of the files that have been downloaded on the phone. The section can display the download by date or by size. To clear the file from the list, click on the box to the left of the file and then select the delete icon.

#### **Gmail**

Gmail is Google's free email service. To access the Gmail program, click the applications menu and click on the Gmail icon and either sign in with your existing account or create a new one.

**Note:** In order to keep accounts streamlined with Google services, your Gmail account user name and password will be used for some Google programs which include: Google Play Store, Google Drive, Google +, Google Photos, and Google Wallet.

#### **Play Store**

Google Play allows you to download music, movies, and games directly to your device. To access the Google Play Store, click on the applications menu and then the Play Store icon.

#### **Camera**

**Prior to use:** Insert memory card before using the camera or video camera. All photos or videos taken by the phone are typically stored in the memory card for large storage capacity of images and videos.

#### **Open Camera**

Click the Applications Menu » Camera

Switch to video mode if you want to record videos.

*Note: You may place a camera shortcut icon on any of the screens* 

#### **Gallery**

#### **Open Images**

Applications Menu » Gallery

#### **Share Pictures**

You may share pictures by sending them through different types of installed applications. You may also send pictures through the MMS message function by attaching a picture and also via BT.

#### **Adjust Image**

Click option and select edit to adjust images(or click edit icon). You may select from different effects that may include:

Punch,Vintage,B/W,Bleach,Instant,Latte,Blue,Litho,and X Process.

#### **Crop Pictures**

Click menu and crop to adjust the size of the picture. Once the picture appears, pinch your fingers in or out to adjust the size. To keep proportion, hold down any of the four corners of the image and adjust.

#### **FM Radio**

#### **FM Radio**

Through this function, you may listen to FM radio on the device. The FM radio uses the wired headphones as an antenna in order to receive signal. Before using this function, connect the original equipment headphones that came with the phone.

#### **FM Radio as Background**

Click on the Home key to move the FM Radio to the background.

#### **Sound Recorder**

You may send any recorded audio via BT or MMS and also have the option to make any recorded audio the phones default ring tone.

**Note:** All recordings are typically saved in the memory card folder.

Please ensure the memory card is installed prior to recording.

#### **File Manager**

The file manager allows you to search and organize your stored phone files conveniently and efficiently through one program.

#### **Calendar**

The calendar helps keep track of your life's most important moments in one application.

#### **Alarm Clock**

Click on the Clock icon then click the alarm tab to enter the alarm clock interface.

This option allows you to add and edit alarms.

#### **Settings**

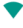

*<u>Wireless net</u>* 

• **Settings » Wireless net** to power on. When on, the Wireless net will automatically search for available networks. Any unsecured network can be used directly and any secured network requires a password or credentials prior to connection.

#### **BT**

- Power on BT. Once on BT will automatically scan for any nearby open devices.
- Click to connect device.

# **Data Usage**

• Mobile and Wireless net Data Usage

#### **More Wireless & Networks**

- Tethering, Portable Hotspot, VPN, APN
- Airplane Mode

**Note:** When in flight mode, all network connections will turn off automatically.

## **Notification**

This option sets the phone ring tone settings for receiving calls and notifications. Some of the settings include:

> • Vibrate, volume, ring tones, ring tones notification, dial touchpad, and haptic feedback and tones

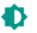

# **D** Display

• Brightness, Auto rotating screen, Wallpaper, Screen Timeout

## **Storage**

• View the phone memory usage

#### **Battery**

• General power usage

#### **Apps**

- Manage applications Manage and delete installed applications
- Running Applications- Press the 'Force Stop' button to stop any of the applications listed and removes from the running apps list.

### **Location**

- High Accuracy Use GPS, Wireless net and Mobile Networks
- Battery Saving Use Wireless net and Mobile Networks
- Device Only Use GPS only to determine location

**Note:** GPS is dependent on phone hardware.

# **Security**

Set up basic screen locks: Use swipe, pattern, PIN or password to lock the screen.

- Pattern: The first time there will be simple unlock instructions and examples. Click "next step" to continue the security pattern step
- PIN: Enter PIN number to unlock the screen
- Password: Use password to unlock the screen

*You may stop the security feature at any time.* 

#### **Set up SIM card PIN lock**

• SIM card PIN (Personal Identification Number) is used to prevent unauthorized use of SIM card.

To change a blocked PIN code, you will need to unlock the SIM lock then go to the Change Password screen. The phone will automatically prompt you enter the old PIN code and ask to enter a new PIN code twice. The phone will then prompt you that the change was successful. If you enter the PIN incorrectly three times, the SIM and PIN codes will be automatically locked. You will need the PUK code to unlock the phone which is available through your service provider. If you enter the PUK code incorrectly 10 times, the SIM card will be permanently locked. Please see your service provider for a new SIM card

- Password visible Make the password visible when it's typed
- Use security credentials Allow applications to visit security credentials or other credentials

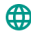

# **Language & Input**

- Language Change the language of the phone
- Custom Dictionary Add or delete words to the custom dictionary

## **Backup & Reset**

- Backup Data Will back up all application data, WLAN passwords, and other settings to Google's servers
- Restore to Factory Settings Clear all data stored

## **Date & Time**

- Date and Time adjustment.
- Select Date Format There are 3 kinds of formats you can choose from: Month-Day-Year, Day-Month-Year and Year-Month-Day, and Year-Month-Day which is the default setting

**Schedule Power On & Off** 

• Schedule power on and off

# **Accessibility**

- Power button ends call and auto rotate screen
- Speak Passwords and large text

# **Printing**

• You may print files via Cloud Ready printers.

 (Please check Google Cloud Print website for printer compatibility information)

#### $\{\}$  **Developer Options**

If the phone does not display Developer options press "build number" seven (7) times in the about phone tab in settings.

> • The developer option gives access to USB Debugging and other developer options

#### ൹ **About Device**

• Phone information status and firmware updates

#### **USB mode**

Connect the phone with the USB cable provided. Once connected, a connection interface will appear. In the connection mode interface, select one of the available options to transfer files to your computer.

#### **Troubleshooting**

Below is a list of common problems that may occur when using your mobile phone. Try these easy troubleshooting steps to resolve any type of issues you may encounter.

#### **The phone does not power on**

- **Press and hold the power key until the startup sequence** appears on the display.
- Check the battery level and ensure there is sufficient charge.

**The phone does not respond after several minutes** 

 Remove and insert the battery – If the phone has an internal battery, please press and hold the power button.

#### **The phone powers off by itself**

- Check if the screen lock of the phone is enabled.
- Check if the phone needs to be charged.

#### **The battery won't charge**

- Check if the battery is already fully charged.
- **Make sure that the battery is inserted correctly.**
- Ensure that the battery being used is a approved battery.
- Double check if the charger connector is properly connected to the phone.

**Note:** Connect charger only after the battery has been inserted.

#### **The standby time is too short**

- Please keep in mind that standby time relates directly to phone usage (Internet, Text, Voice Calls, Maps, etc.).
- Batteries typically have to be replaced after a year of use.

#### **The phone cannot connect to the network (Voice or Data)**

- Verify if you have active service with your service provider.
- **•** Contact your local network service provider and verify if you are within its network coverage area.

#### **The phone displays a SIM Error**

- **Make sure the SIM is properly inserted and in its intended slot.**
- Make sure that the SIM card is not damaged or scratched.

#### **The PIN code was entered incorrectly three times**

 The SIM card will lock and you will need to enter the PUK code (PIN Unlock Code). Please contact your local service provider to obtain the PUK.

#### **I cannot make calls**

- Make sure that the number you dialed is correct and the dial key has been pressed.
- Use the full national area code when dialing out of your area or when abroad, use country-specific international access

codes.

#### **I cannot receive calls**

- Make sure that your phone is connected to a network.
- Check the phones Call Divert and Call barring settings (Check with your service provider for these settings and codes)

#### **The caller ID does not display on incoming calls**

 Contact your local network service provider and verify you have the caller ID feature enabled on your account or verify if the caller may have blocked his number from appearing.

#### **The caller cannot leave a voicemail message**

 Contact your local network service provider and verify if the voicemail service is active on your account or check if the network is busy.

#### **The phone does not connect to the internet**

- **Ensure with your service provider that your account has the** appropriate internet/data plan enabled.
- Ensure internet APN settings are configured (Carrier dependent).

#### **Text Messages cannot be Sent / Received**

- Ensure text messaging is enabled with your service provider.
- Ensure APN settings are configured (Carrier dependent).

The information provided in this user manual is subject to change without notice and Products reserves the right to modify the manual at any given time. Products has made every effort to ensure that this user manual is accurate and disclaims responsibility and liability for any inaccuracies or omissions. **Note:** Some software, user interface, and internal elements may vary depending on final version.

#### **FCC Warning:**

Any Changes or modifications not expressly approved by the party responsible for compliance could void the user's authority to operate the equipment.

This device complies with part 15 of the FCC Rules. Operation is subject to the following two conditions: (1) This device may not cause rhmaful interference, and (2) this device must accept any interference received, including interference that may cause undesired operation.

Note: This equipment has been tested and found to comply with the limits for a Class B digital device, pursuant to part 15 of the FCC Rules. These limits are designed to provide reasonable protection against harmful interference in a residential installation. This equipment generates, uses and can radiate radio frequency energy and, if not installed and used in accordance with the instructions, may cause harmful interference to radio

communications. However, there is no guarantee that interference will not occur in a particular installation. If this equipment does cause harmful interference to radio or television reception, which can be determined by turning the equipment off and on, the user is encouraged to try to correct the interference by one or more of the following measures:

—Reorient or relocate the receiving antenna.

—Increase the separation between the equipment and receiver.

—Connect the equipment into an outlet on a circuit different from that to which the receiver is connected.

—Consult the dealer or an experienced radio/TV technician for help.

Specific Absorption Rate (SAR) information

**SAR tests are** conducted using standard operating positions accepted by the FCC with the phone transmitting at its highest certified power level in all tested frequency bands. Before a new model phone is available for sale to the public, it must be tested and certified to the FCC that it does not exceed the exposure limit established by the FCC, Tests for each phone are performed in positions and locations (e.g. at the ear and worn on the body)as required by the FCC.

For body worn operation, this model phone has been tested and meets the FCC RF exposure guidelines when used with an accessory designated for this product or when used with an accessory that Contains no metal and that positions the handset a minimum of 1.0 cm from the body. Non compliance with the above restrictions may result in violation of RF exposure guidelines.